Guía de inicio rápido

2015-06 Printed in China.

Sluit de netwerkkabel aan (optioneel) Connectez le câble réseau (facultatif) Conecte el cable de red (opcional)

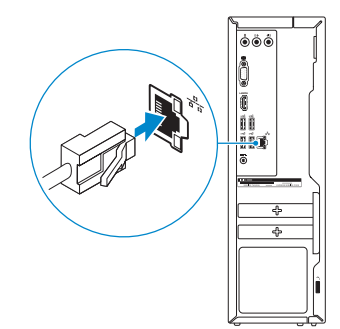

### 3 Connect the display

Sluit het beeldscherm aan Connectez l'écran Conecte la pantalla

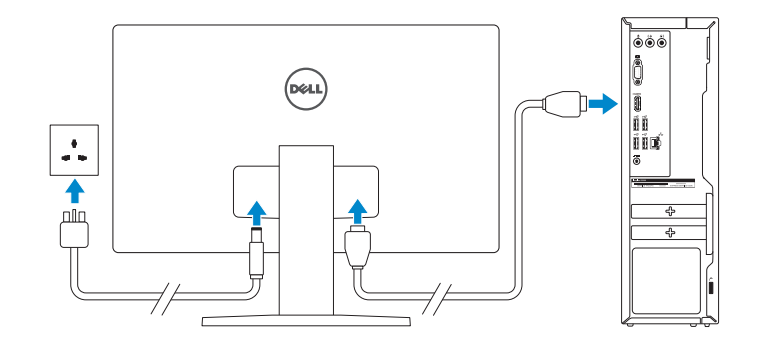

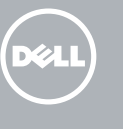

### 1 Set up the keyboard and mouse

### 3 Connect the power adapter and 4 press the power button

Sluit de netadapter aan en druk op de aan-uitknop Connectez l'adaptateur secteur et appuyez sur le bouton d'alimentation Conecte el adaptador de energía y presione el botón de encendido

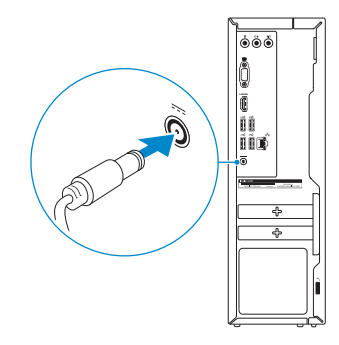

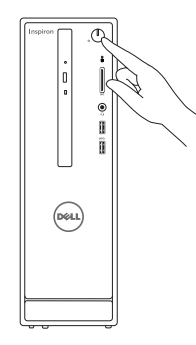

Stel het toetsenbord en de muis in Installez le clavier et la souris Configure el teclado y el ratón

> Modelo D14S Voltaje de alimentación  $100$  V CA–240 V CA Frecuencia 50 Hz–60 Hz Consumo de corriente de entrada  $1,70 \text{ A}$ <br>Voltaie de salida  $19.50 \text{ V} \text{ C} \text{ C}$ Voltaje de salida 19,50 V CC Consumo de corriente de salida País de origen en activitativa de la estado Hecho en China

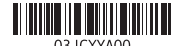

#### See the documentation that shipped with the keyboard and mouse.

Raadpleeg de documentatie die bij het toetsenbord en de muis is meegeleverd. Reportez-vous à la documentation fournie avec le clavier et la souris. Consulte la documentación que se envía con el teclado y el mouse.

### 2 Connect the network cable - optional

#### Información para NOM, o Norma Oficial Mexicana

La información que se proporciona a continuación se mostrará en los dispositivos que se describen en este documento, en conformidad con los requisitos de la Norma Oficial Mexicana (NOM): Importador:

#### Dell Mexico S.A. de C.V. AV PASEO DE LA REFORMA NO 2620 PISO 11 COL. LOMAS ALTAS MEXICO DF CP 11950

## Quick Start Guide

# Inspiron 3252

### 5 Finish Windows setup

Voltooi de Windows-setup | Terminez l'installation de Windows Finalice la configuración de Windows

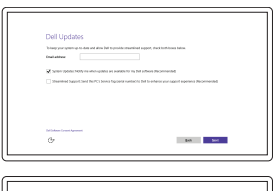

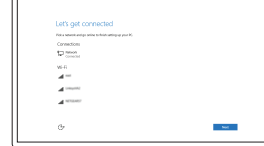

Enable Dell updates Schakel de updates van Dell in Activer les mises à jour Dell Active las actualizaciones de Dell

### Connect to your network

Maak verbinding met uw netwerk Connectez-vous à votre réseau Conéctese a una red

#### **NOTE:** If you are connecting to a secured wireless network, enter the password for the wireless network access when prompted.

- N.B.: Als u verbinding maakt met een beveiligd draadloos netwerk, vul dan het wachtwoord voor het netwerk in wanneer daar om gevraagd wordt.
- REMARQUE : si vous vous connectez à un réseau sans fil sécurisé, saisissez le mot de passe d'accès au réseau sans fil lorsque vous y êtes invité.
- **NOTA:** Si se conecta a una red inalámbrica segura, introduzca la contraseña de acceso a la red inalámbrica cuando se le solicite.

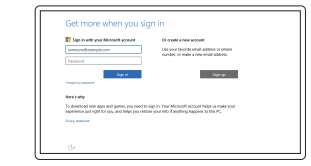

#### Sign in to your Microsoft account or create a local account

Meld u aan bij uw Microsoft-account of maak een lokale account aan

Connectez-vous à votre compte Microsoft ou créez un compte local

Inicie sesión en su cuenta de Microsoft o cree una cuenta local

#### Product support and manuals Productondersteuning en handleidingen Support produits et manuels Soporte del producto y manuales

Dell.com/support Dell.com/support/manuals Dell.com/support/windows

### Contact Dell

Neem contact op met Dell | Contacter Dell Póngase en contacto con Dell

Dell.com/contactdell

Regulatory and safety Regelgeving en veiligheid | Réglementations et sécurité Normativa y seguridad

Dell.com/regulatory\_compliance

### Regulatory model

Wettelijk model | Modèle réglementair e Modelo normativo

D14S

Regulatory type

Wettelijk type | Type réglementaire

Tipo normativo

D14S001

#### Computer model

Computermodel | Modèle de l'ordinateur Modelo de equipo

Inspiron 3252

© 2015 Dell Inc. © 2015 Microsoft Corporation.

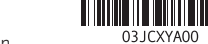

### SupportAssist Check and update your computer

Controleer de computer en werk deze bij Recherchez des mises à jour et installez-les sur votre ordinateur

Busque actualizaciones para su equipo

### Features Kenmerken | Caractéristiques | Funciones

### Register your computer

Registreer de computer | Enregistrez votre ordinateur Registre el equipo

- 9. HDMI port
- 10 . USB 2.0 ports (4)
- 11. Power-adapter port
- 12. Service Tag label
- 13. Regulatory label
- 14. Security-cable slot
- 15 . Network port
- 
- 16. Padlock rings
	- 9. HDMI-poort
	- 10. USB 2.0-poorten (4)
	- 11. Poort voor stroomadapter
	- 12. Servicetag
	- 13 . Regelgevingsplaatje
	- 14. Sleuf voor beveiligingskabel
	- 15. Netwerkpoort
	- 16. Beugels van hangslot

## Dell Help & Support

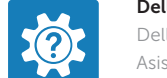

Dell-help & ondersteuning | Dell aide et assistance Asistencia y soporte de Dell

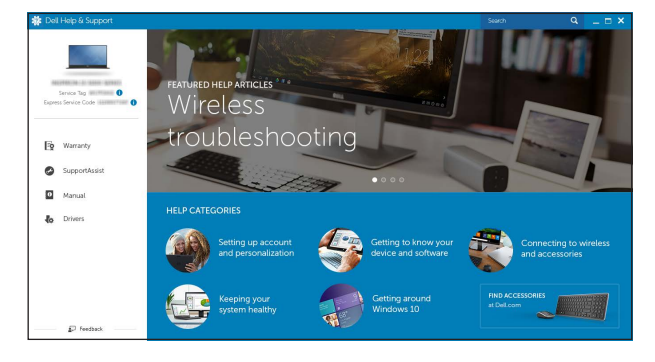

- 1. Unidad óptica
- 2. Botón de encendido
- **3.** Indicador luminoso de actividad de **11.** Puerto de adaptador de la unidad del disco duro
- 4. Lector de tarjetas multimedia
- **5.** Puerto para auriculares con micro **13.** Etiqueta regulatoria
- 6. Puertos USB 3.0 (2)
- 7. Puertos de audio (3)
- 8. Puerto VGA

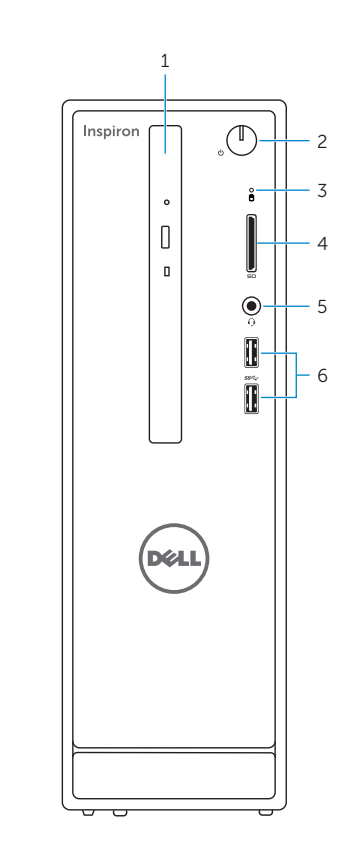

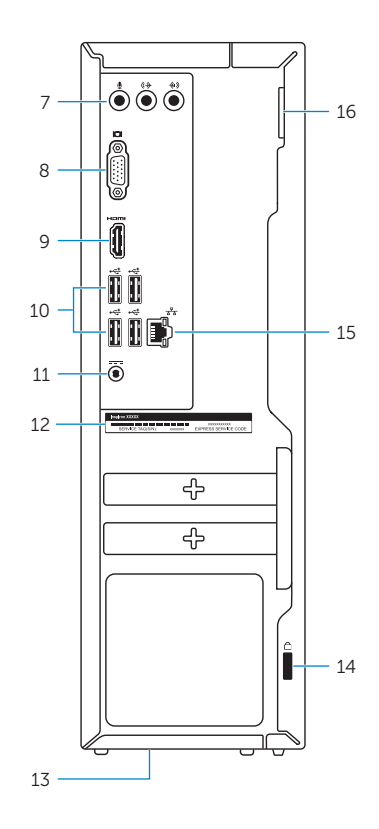

- 10 . Ports USB 2.0 (4)
- 11. Port de l'adaptateur secteur
- 12. Étiquette de numéro de série
- 13. Étiquette de conformité aux normes
- 14. Emplacement pour câble de sécurité
- 15. Port réseau
- 16. Anneaux pour cadenas
- 1. Optical drive
- 2. Power button
- 3. Hard-drive activity light
- 4. Media-card reader
- 5. Headset port
- 6. USB 3.0 ports (2)
- 7. Audio ports (3)
- 8. VGA port
- 1. Optisch station
- 2. Aan-/uitknop
- 3. Activiteitenlampje vaste schijf
- 4. Mediakaartlezer
- 5. Headsetpoort
- 6. USB 3.0-poorten (2)
- 7. Audiopoorten (3)
- 8. VGA-poort
- 1. Lecteur optique
- 2. Bouton d'alimentation
- 3. Voyant d'activité du disque dur
- 4. Lecteur de carte mémoire
- 5. Port pour casque
- 6. Ports USB 3.0 (2)
- 7. Ports audio (3)
- 8. Port VGA
- 9. Port HDMI

#### In Windows search, type Recovery, click Create a recovery media, and follow the instructions on the screen.

- 9. Puerto HDMI
- 10 . Puertos USB 2.0 (4)
- alimentación
- 12. Etiqueta de servicio
- 
- 14. Ranura del cable de seguridad
- 15 . Puerto de red
- 16. Anillos del candado

Dans la recherche Windows, entrez Récupération, cliquez sur Créer des supports de récupération, et suivez les instructions à l'écran.

### Create recovery media

Herstelmedium maken | Créer des supports de récupération Cree medios de recuperación

Vul Herstel in het zoekscherm van Windows in, klik op Creëer een herstelmedium en volg de instructies op het scherm.

En la búsqueda de Windows, escriba Recuperación, haga clic en Crear un medio de recuperación y siga las instrucciones que aparecen en pantalla.

### Locate Dell apps

Vind Dell apps | Localiser les applications Dell Localice las aplicaciones de Dell

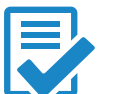